#### aludu **CISCO**

# Cisco IP -puhelinten 8800-sarjan pikaopas

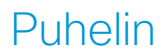

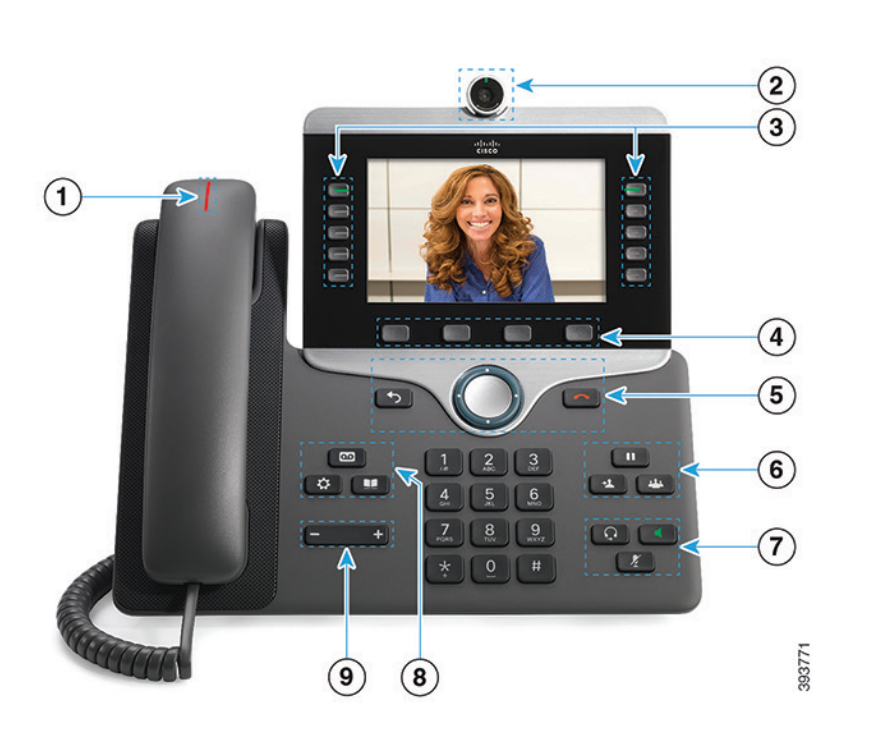

 $\odot$  Saapuvan puhelun tai puhepostin ilmaisin

2 Kamera (Cisco IP -puhelimet 8845 ja 8865)

- 3 Toiminto- ja istuntopainikkeet
- 4 Toimintonäppäimet

5 Takaisin, Navigointipainikkeet (soitto ja Valitse-painike) ja Vapauta

- 6 Pito, Siirrä ja Neuvottelu
- 7 Korvakuuloke, Kaiutin ja Mykistä
- 8 Puheposti, Sovellukset ja Hakemisto

9 Äänenvoimakkuus

## Toiminto- ja istuntopainikkeet (Normaali linjatila)

Toimintopainikkeiden (vasen puoli) avulla voit tarkastella linjan puheluita tai käyttää puhelimen toimintoja. Istuntopainikkeiden (oikea puoli) avulla voit tehdä monia tehtäviä, kuten jatkaa pidossa olevaa puhelua.

Painikkeiden värit ilmaisevat seuraavia tiloja:

- x vihreä, palaa tasaisesti: aktiivinen puhelu
- vihreä, vilkkuva: pidossa oleva puhelu
- x keltainen, palaa tasaisesti: yksityinen linja on käytössä
- x keltainen, vilkkuva: saapuva puhelu
- x punainen, palaa tasaisesti: etälinja on käytössä
- punainen, vilkkuva: etälinja on pidossa

#### Puhelun soittaminen

Anna numero ja nosta kuuloke.

#### Puheluun vastaaminen

Paina vilkkuvaa keltaista linjapainiketta.

## Puhelun asettaminen pitoon

- 1. Paina Pito  $\begin{bmatrix} 0 \\ 1 \end{bmatrix}$ -painiketta.
- 2. Jatka pidossa olevaa puhelua painamalla Pitopainiketta uudelleen.

# Äskettäisten puhelujen tarkasteleminen

- 1. Paina Sovellukset  $\bigcirc$  -painiketta.
- 2. Valitse Äskeiset.
- 3. Valitse tarkasteltava linja.

# Puhelun siirtäminen toiselle henkilölle

- 1. Paina puhelun (ei pidossa) aikana Siirrä -painiketta.
- 2. Anna toisen henkilön puhelinnumero.
- 3. Paina Siirrä-painiketta uudelleen.

# Toisen henkilön lisääminen puheluun

- 1. Paina yhdistetyn puhelun (ei pidossa) aikana Neuvottelu <sup>11</sup> -painiketta.
- 2. Valitse pidossa oleva puhelu valitsemalla Aktiiviset puhelut.
- 3. Paina Neuvottelu-painiketta uudelleen.

#### almha **CISCO**

# Cisco IP -puhelinten 8800-sarjan pikaopas

#### Puhelun soittaminen kuulokkeilla

- 1. Kytke kuulokkeet.
- 2. Valitse numero näppäimistöllä.

3. Paina Korvakuuloke <sup>0.</sup> -painiketta.

#### Puhelun soittaminen kaiuttimella

- 1. Valitse numero näppäimistöllä.
- 2. Paina Kaiutin painiketta.

# Äänen vaimentaminen

- 1. Paina Mykistä <sup>1</sup> -painiketta.
- 2. Poista mykistys painamalla uudelleen Mykistä.

### Videon pysäyttäminen

(Vain Cisco IP -puhelimet 8845 ja 8865.)

- 1. Pysäytä oma video kääntämällä kameran suljinta vastapäivään.
- 2. Aloita oma video kääntämällä kameran suljinta myötäpäivään.

# Ääniviestien kuunteleminen

Paina Viestit  $\begin{bmatrix} 0 & 1 \\ 0 & -\end{bmatrix}$ -painiketta ja noudata äänikehotteita. Voit tarkistaa tietyn linjan viestit painamalla ensin linjapainiketta.

#### Kaikkien puhelujen siirtäminen

- 1. Valitse numero ja valitse sitten Siirrä kaikki.
- 2. Valitse numero, johon haluat siirtää puhelut, tai valitse Puheposti.
- 3. Voit peruuttaa soitonsiirron valitsemalla Siirto ei käytössä.

#### Äänenvoimakkuuden säätäminen puhelun aikana

Voit säätää kuulokkeen, korvakuulokkeen tai kaiuttimen äänenvoimakkuutta painamalla Voimakkuus

 -painiketta vasemmalle tai oikealle, kun puhelin on käytössä.

# Soittoäänen voimakkuuden säätäminen

Voit säätää soittoäänen voimakkuutta painamalla

Voimakkuus  $\begin{array}{ccc} \hline \end{array}$  -painiketta vasemmalle tai oikealle, kun puhelin ei ole käytössä.

# Soittoäänen vaihtaminen

- 1. Paina Sovellukset <sup>\$</sup> -painiketta.
- 2. Valitse Asetukset > Soittoääni.
- 3. Valitse linja.
- 4. Voit selata soittoäänien luetteloa ja kuunnella näytteen valitsemalla Toista.
- 5. Tallenna valinta valitsemalla Aseta ja Käytä.

# Näytön kirkkauden säätäminen

- 1. Paina Sovellukset  $\overline{\mathbf{Q}}$  -painiketta.
- 2. Valitse Asetukset > Kirkkaus.
- 3. Vähennä kirkkautta painamalla navigointipainiketta vasemmalle tai lisää kirkkautta painamalla painiketta oikealle.
- 4. Valitse Tallenna.

### Fonttikoon muuttaminen

- 1. Paina Sovellukset <sup>3</sup> painiketta.
- 2. Valitse Asetukset > Fonttikoko.
- 3. Valitse fonttikoko.
- 4. Valitse Tallenna.

#### Mobiililaitteen yhdistäminen

(Vain Cisco IP -puhelimet 8851, 8861 ja 8865.)

- 1. Aseta mobiililaite löydettävään tilaan.
- 2. Paina IP-puhelimen Sovellukset  $\mathbf{Q}$  -painiketta.
- 3. Valitse Bluetooth > Lisää Bluetooth.
- 4. Valitse mobiililaite käytettävissä olevien laitteiden luettelosta.
- 5. Vahvista tunnuskoodi mobiililaitteessa ja IPpuhelimessa.
- 6. Kun puhelin kysyy, haluatko tallentaa mobiililaitteen yhteystiedot, valitse mobiililaitteen yhteystietojen ja puheluhistorian käyttäminen IP-puhelimessa.

# Käyttöopas

Puhelimen käyttöopas on saatavilla osoitteessa *http:// www.cisco.com/c/en/us/support/collaboration-endpoints/ unified-ip-phone-8800-series/products-user-guide-list. html.*

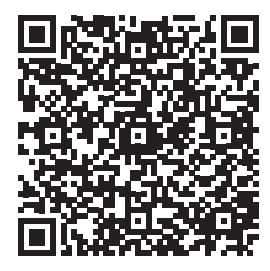

Cisco ja Cisco-logo ovat Ciscon ja/tai sen osakkuusyhtiöiden tavaramerkkejä tai rekisteröityjä tavaramerkkejä Yhdysvalloissa ja muissa maissa. Cisco-tavaramerkkien luettelo on nähtävissä osoitteessa www.cisco.com/go/trademarks. Mainitut kolmansien osapuolien tavaramerkit ovat omistajiensa omaisuutta. Sanan kumppani käyttäminen ei tarkoita kumppanuussuhdetta Ciscon ja minkään muun yrityksen välillä. (1110R)